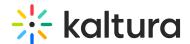

# Upload and manage captions in KMC

Last Modified on 07/06/2025 3:16 pm IDT

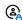

This article is designated for administrators.

#### **About**

You can upload multiple subtitle and caption files and transcripts, Extended audio description files, or link to an external captions file in KMC. Viewers can easily switch between languages.

Our captions are fully searchable and compliant with 508 regulations, making them accessible via screen readers. Our 'In Video Search' API helps locate specific phrases within videos.

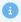

You can automate caption creation with Kaltura REACH. Learn more in our article Introduction to Reach.

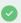

You can resubmit REACH orders in certain cases, such as for updated media content or new profile settings. For details on how and when to use the resubmissions feature, see our article Resubmissions for REACH services.

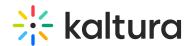

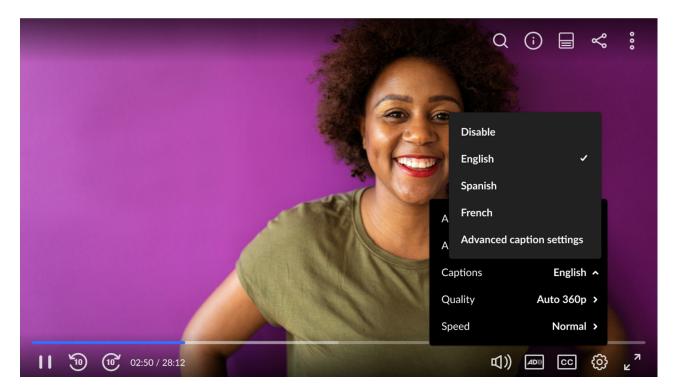

## Captions and subtitles explained

- Caption files contain both text and information about when each line of text should be displayed.
- Captions are synonymous with subtitles and usually appear at the bottom of the screen.
- Extended audio descriptions provide voice narration of the visuals and actions happening on screen.
- SRT, DXFP and VTT (Web Video Text Tracks) are caption file formats.
- If the caption includes non-dialog text, the file is considered a closed caption.
- Transcriptions contain the text of the video without time stamps.
- Captions can either be a form of written translation of a dialog in a foreign language or a written rendering of the dialog in the same language. Captions aid foreign language understanding and assist viewers with hearing impairments or accent recognition issues.

# Add captions file to an entry

You can add multiple caption files to each entry, for example, you can create subtitles in various languages and label each one accordingly.

Log into your KMC account.
The Content menu > Entries displays by default.

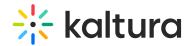

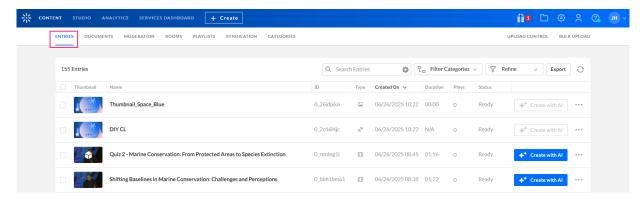

2. Click on the desired entry.

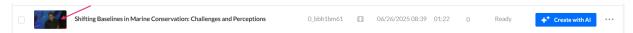

The edit details displays.

3. Click the Captions tab.

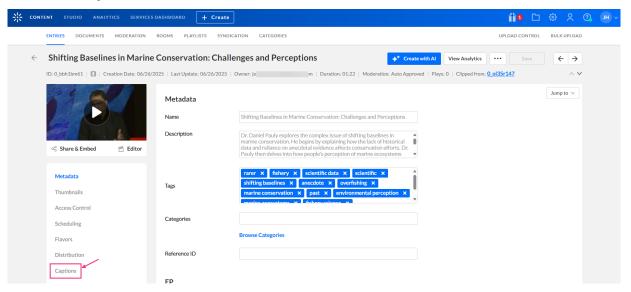

4. Click +Add Caption.

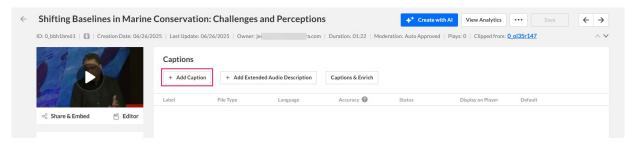

The Add Caption box displays.

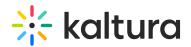

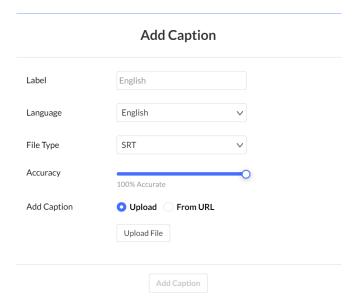

#### 5. Complete the following:

- Label Enter a Label that will appear in the player's captions drop-down menu (for example, *Japanese*). If configured on your account you can also add a suffix to the label for easier identification. See Reach Profiles and Services for more information.
- Language Select the Language.
- File type Select the File Type. Choose from the drop-down menu <u>SRT</u>, <u>DFXP</u> or VTT or SCC.
- Accuracy the default value is 100%. If the entry has multiple captions for the same language, the captions that will display on the player will be the captions with the highest accuracy.
- Add caption Choose Upload or From URL:
  - Upload File Upload an SRT, DXFP, VTT or SCC file from your computer.

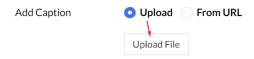

• From URL - Paste an external URL in the Enter Caption URL location.

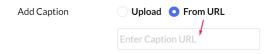

### 6. Click Add Caption.

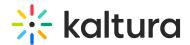

### **Add Caption**

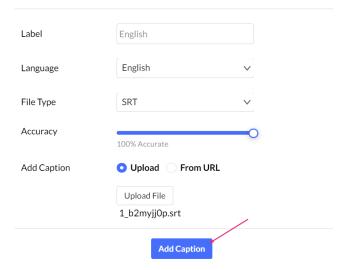

The caption file(s) display in the Captions window.

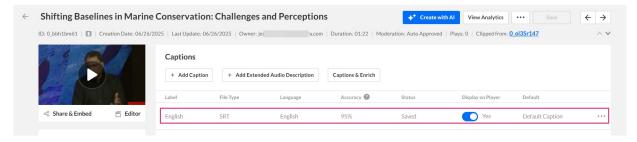

7. To add additional captions files repeat steps 4 to 8.

### Set as default

To make captions the default display, simply click **Set as Default**. Once enabled, this captions file will automatically appear whenever you play the video

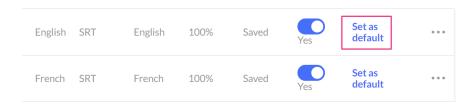

#### Display on player

To show captions on the player, toggle the switch under **Display on Player**. Once activated, the captions file will be accessible through the CC button on the player.

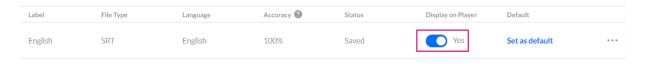

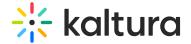

#### Click Save.

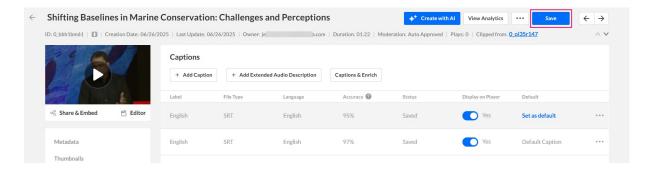

# Add Extended audio description file to an entry

You can add Extended audio description files (caption asset Web Video Text Tracks (VTT) format) that provide voice narration of the visuals and actions happening on screen.

1. Click + Add Extended Audio Description.

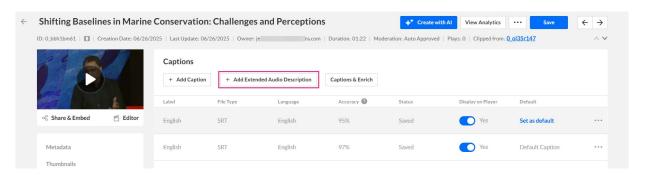

The Add Extended Audio Description box displays.

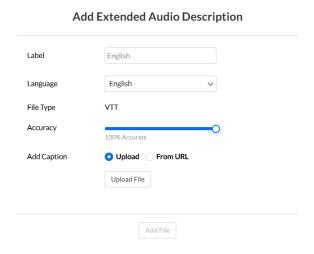

- 2. Complete the following:
  - Label Enter a Label that will appear in the player's captions drop-down menu (for example, *Japanese*). If configured on your account you can also add a suffix

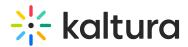

to the label for easier identification. See Reach Profiles and Services for more information.

- Language Select the Language.
- File type VTT is the set file type.
- Accuracy the default value is 100%. If the entry has multiple captions for the same language, the captions that will display on the player will be the captions with the highest accuracy.
- Add caption Choose Upload or From URL:
  - Upload File Upload a VTT file from your computer.

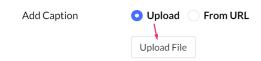

**From URL** - Paste an external URL in the Enter Caption URL location.

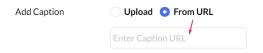

#### 3. Click Add File.

#### Add Extended Audio Description

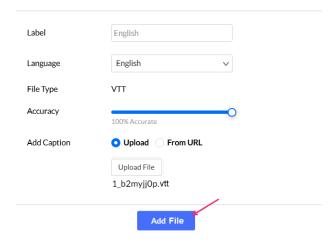

The Extended audio description file displays in the Captions window.

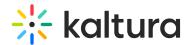

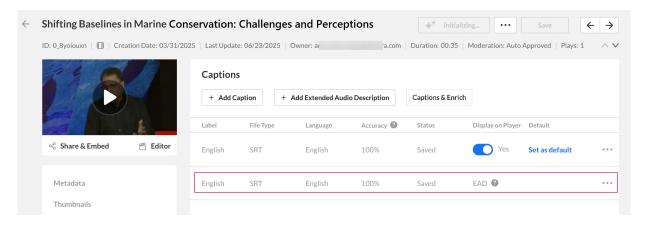

# **Order captions**

Click **Captions and Enrich** to order captions for this entry.

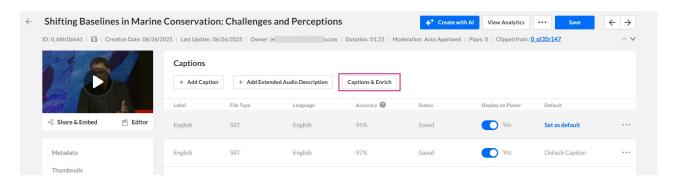

This action can also be accomplished on the Entries page. Just click the **three dots menu** to the right of the desired entry and select **Captions & Enrich**.

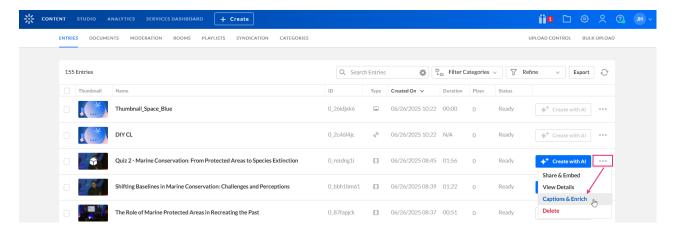

See Order captions via KMC for complete details.

# **Editing actions**

After you upload a captions file you can perform various actions from the **three dots menu**.

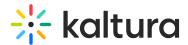

## Edit label or language

1. Click the **three dots menu** at the far right of the desired entry, and select **Edit**.

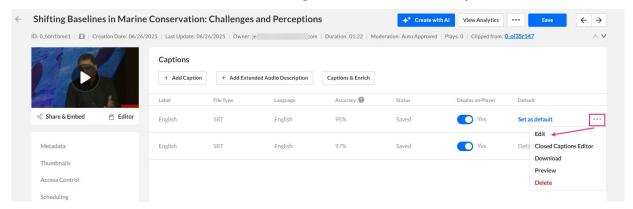

2. Edit the file label or language and click **Done**.

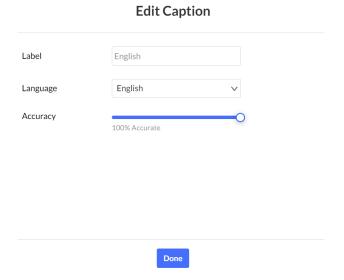

## **Edit captions**

 Click the three dots menu at the far right of the desired entry, and select Closed Captions Editor.

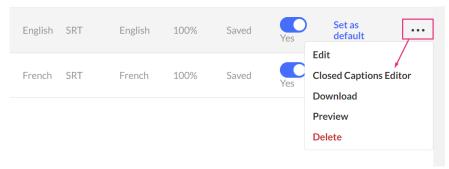

The Closed Captions Editor displays. See Editing Captions - REACH v2 for more information.

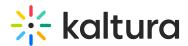

## Download and edit captions file

 Click the three dots menu at the far right of the desired entry, and select Download.

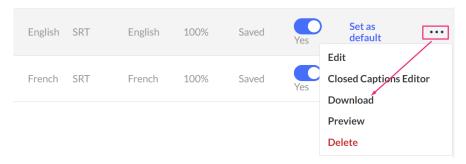

#### The file downloads.

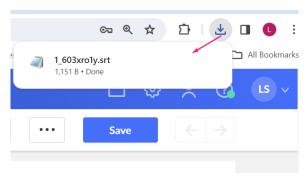

- 2. Edit the file.
- 3. Upload the file again as described in Adding Captions to an entry.

#### Preview file

Click the **three dots menu** at the far right of the desired entry, and select **Preview**.

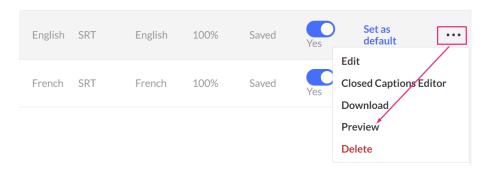

The caption file displays.

## Delete captions

Click the **three dots menu** at the far right of the desired entry, and select **Delete**.

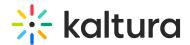

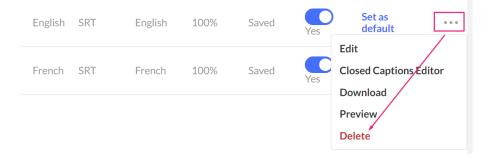

The captions file is deleted.

# Set up captions for display

You will need to enable captions in your player or choose a player with captions already enabled. Then you can easily toggle captions on or off for each video. Visit our article Settings tab for instructions.